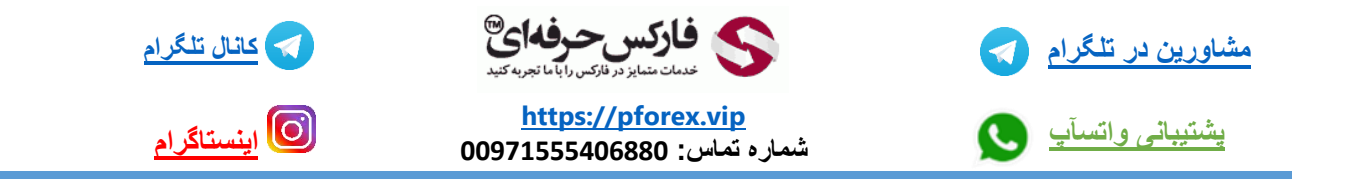

دانلود و نصب اپلیکیشن دستیار فارکس حرفه ای بر روی سیستم عامل اندروید : دو راه :

- دانلود از طریق play google
- دانلود از طریق سایت [vip.pforex.www](http://www.pforex.vip/)

دانلود از طریق play google:

برنامه play google را باز کرده:

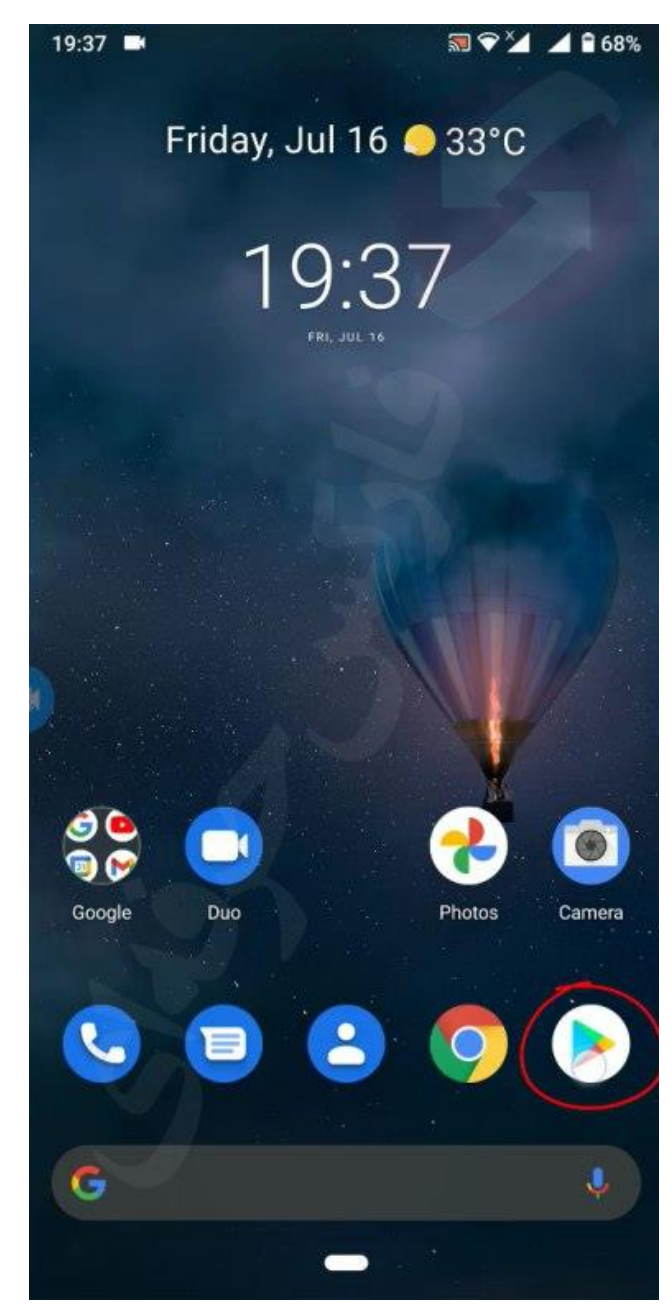

و در قسمت بالای اپلیکیشن گزینه searchرا انتخاب میکنید و عبارت pforex assist را جستجو میکنید .

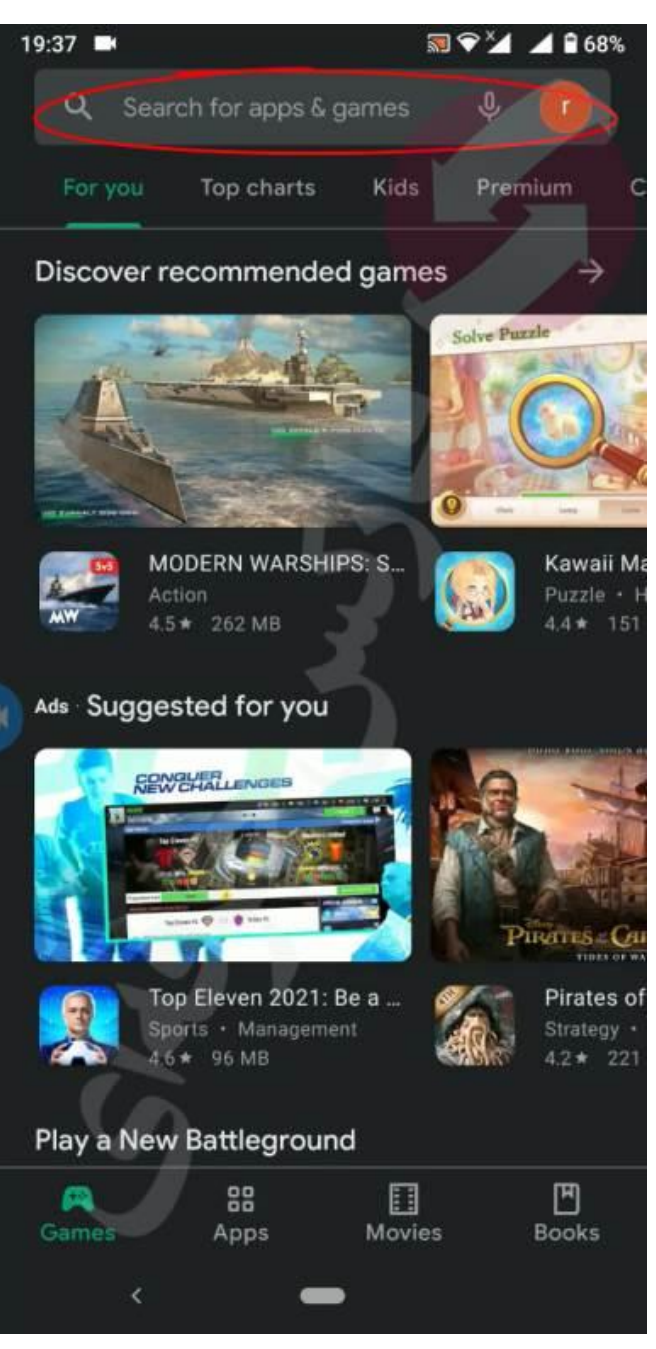

تا به طور اتومات وارد قسمت دانلود اپلیکیشن دستیار فارکس حرفه ای شوید حاال اگر گوشی شما به زبان فارسی هست گزینه نصب و اگر گوشی شما به زبان انگلیسی است گزینه install را انتخاب میکنید حتما به این موضوع دقت داشته باشید که اپلیکیشن play google در آخرین نسخه خود قرار داشته باشد و بروز رسانی شده باشد .

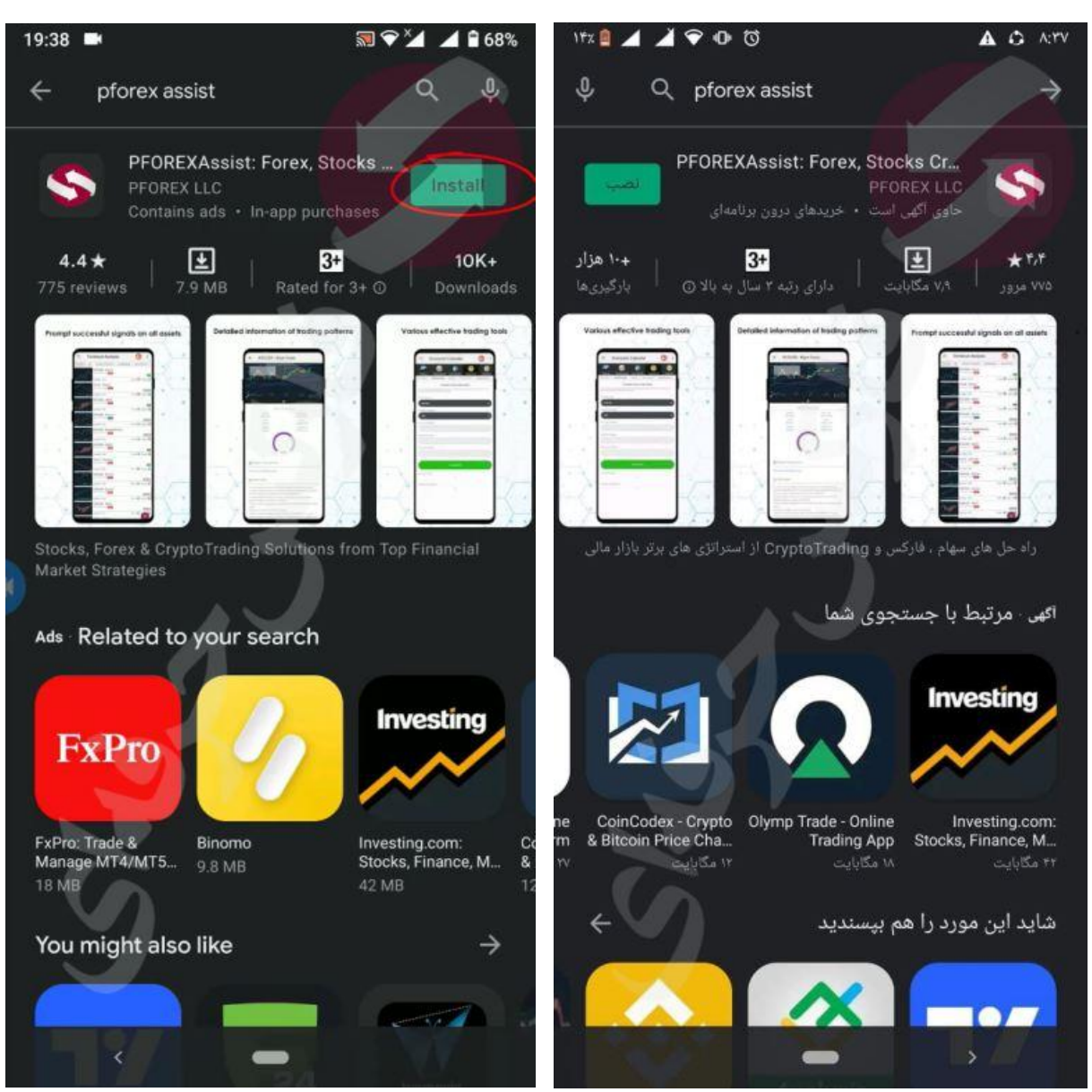

بعد از دانلود به صورت خودکار شروع به نصب میکند. سپس اپلیکیشن را باز کرده در ابتدا شما باید گزینه سبز رنگ agree را انتخاب کنید.

### 19:40

#### 剥って € 68%

# **PFOREX Assist**

## **User Agreement**

using this app, then you can be assured that it will only be used in accordance with this privacy statement. PFOREX LLC may change this policy from time to time by updating this page. You should check this page from time to time to ensure that you are happy with any changes. This policy is effective from Sep 30, 2018.

## What we collect

We may collect the following information:

- Full Name and Gender
- Contact Information including Email Address, Phone Number, Skype, Viber, ICQ, Yahoo ID, LinkedIn, Line and WhatsApp ID
- Geographical Information such as Country and City
- Trading Account Information
- Financial Account for Rebate Payments
- Crash Data on your device for higher performance and solution

What we do with the information we gather

We require this information to understand your needs and provide you with the best possible services, and in particular for the following reasons:

Internal record keeping.

We may use the information to improve our products and carvings as wall as agsiar and fostar wave to

By clicking Agree, I confirm that I read and agree to the above Terms and Conditions and Privacy Policy.

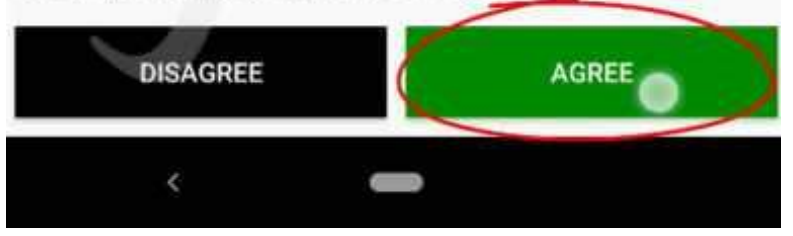

و در قسمت بعدی که باز میشود language select شما میتوانید زبان خود را انتخاب کنید که فارسی را انتخاب میکنید اولین گزینه.

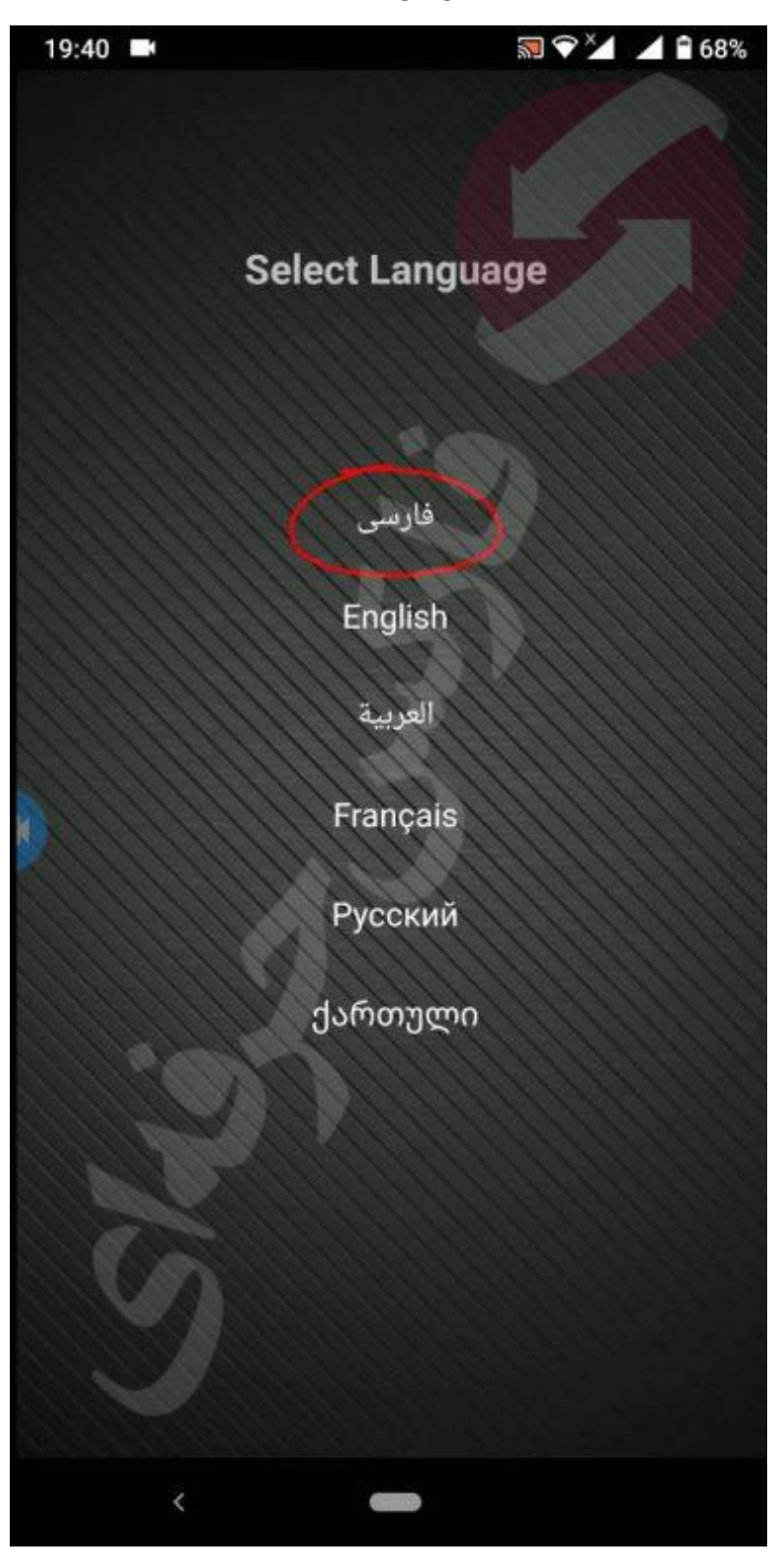

بعد در قسمت بعدی شما میتوانید اطالعاتی را راجب اپلیکیشن دستیار فارکس حرفه ای مطالعه کنید .کافیه که گزینه گذر را انتخاب کنید تا به مرحله بعدی بروید.

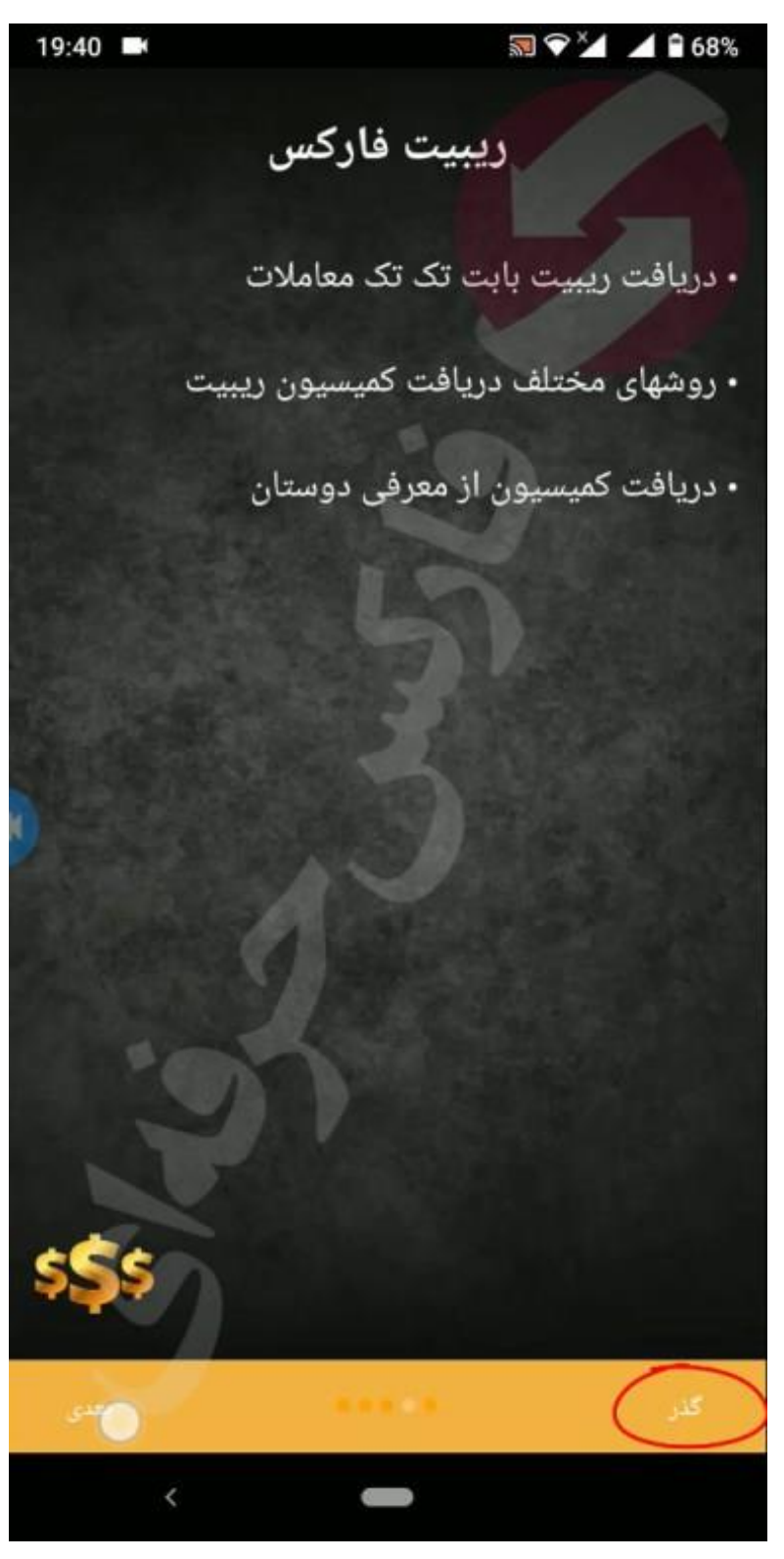

در مرحله بعدی شما میتوانید فیلم های آموزشی اپلیکیشن دستیار فارکس حرفه ای را مشاهده فرمایید.

حاال گزینه برگشت در باالی صفحه را انتخاب میکنید که به صورت یک فلش نشان داده میشود تا وارد صفحه اصلی اپلیکیشن بشید

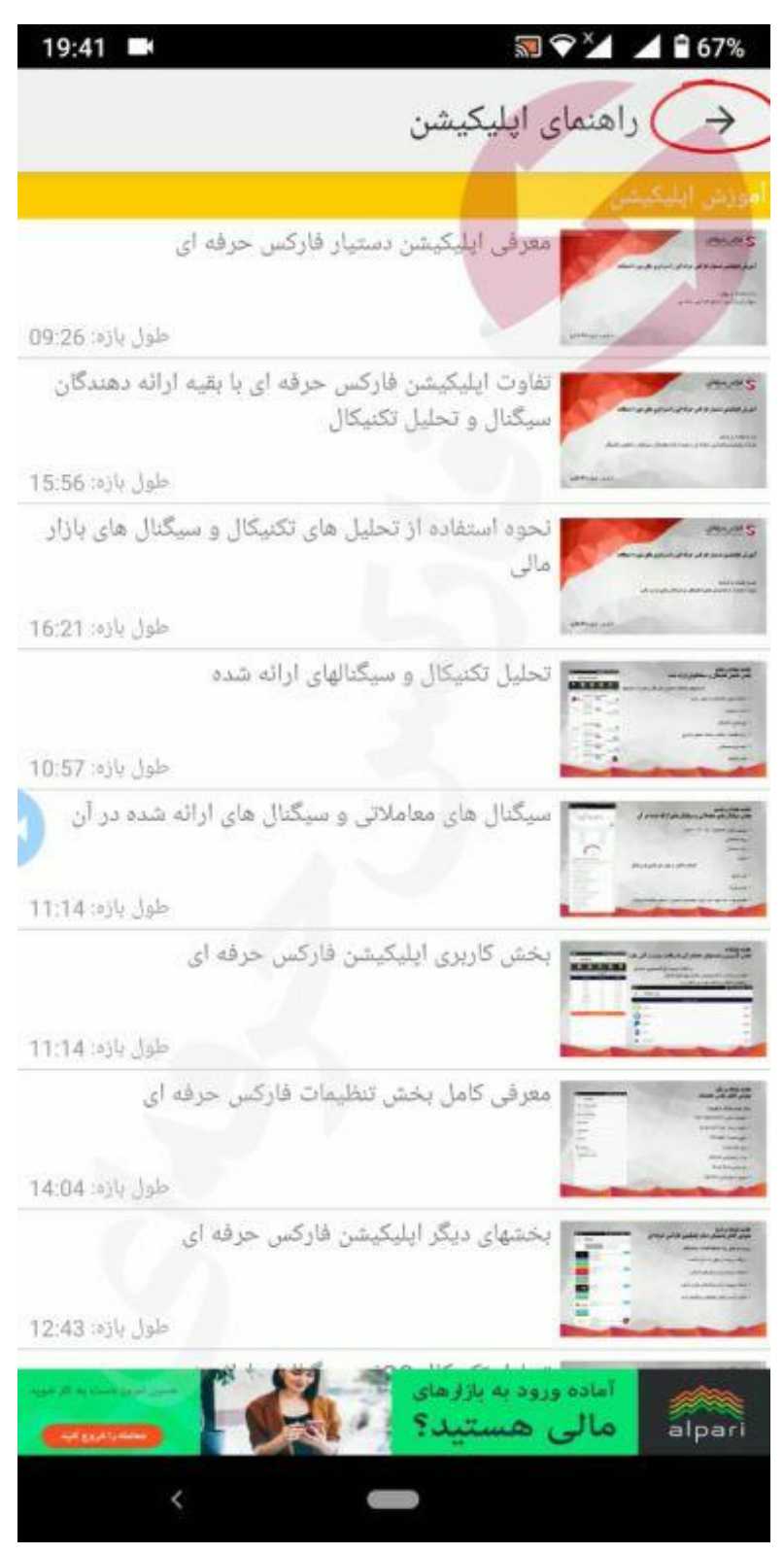

در این قسمت شما به عنوان کاربر ناشناس وارد اپلیکیشن شدید برای ثبت نام و ساخت حساب کاربری کافیه که گزینه 3 خط در باالی اپلیکیشن انتخاب کرده تا منوی دستیار فارکس حرفه ای برای شما باز شود حاال گزینه ثبت نام را انتخاب کنید .

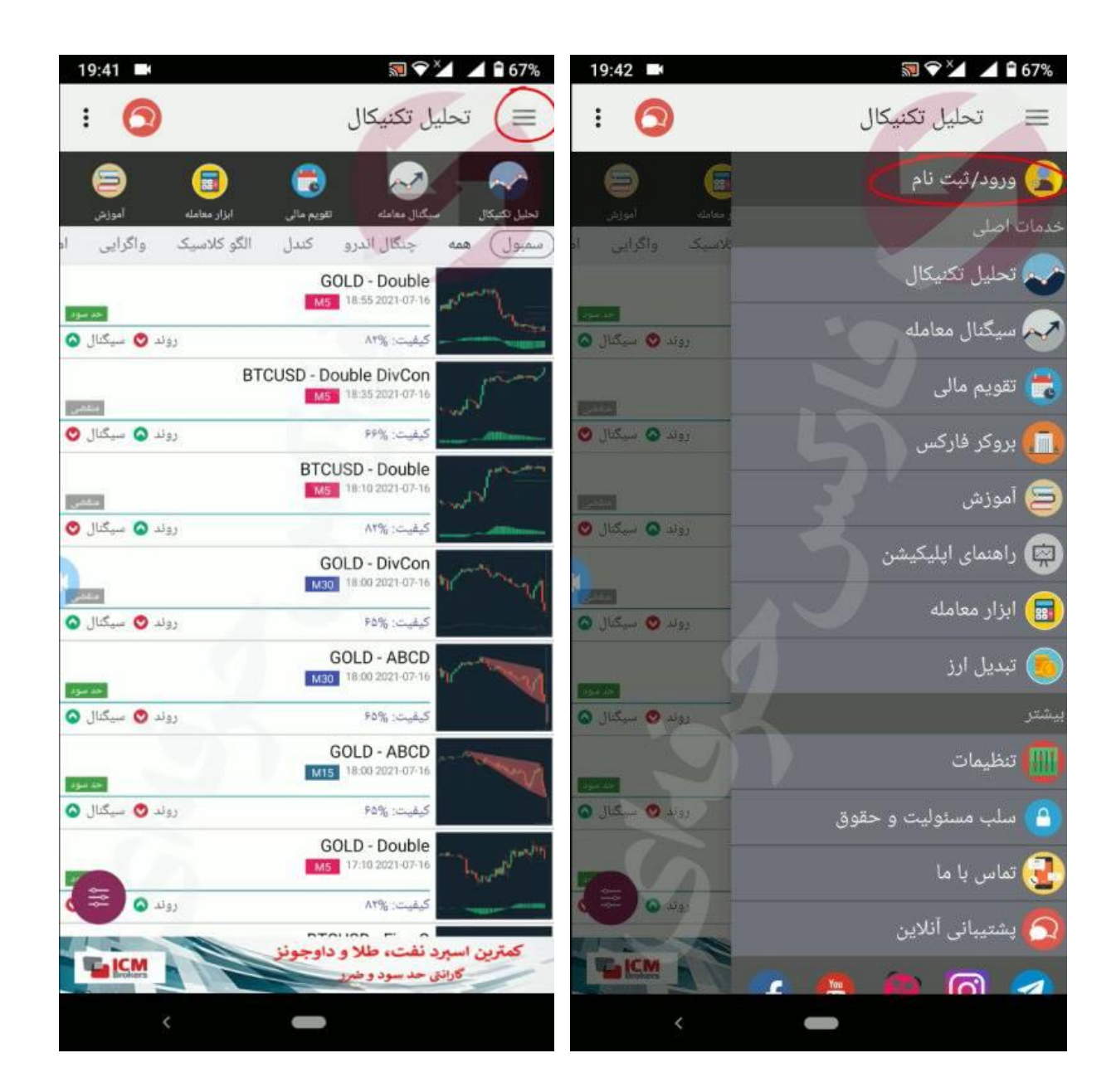

حال یک صفحه جدید برای شما باز میشود شما به دو روش میتوانید ثبت نام خود را انجام دهید روش اول گزینه ثبت نام هستش و راه دوم هم از طریق social یا همان account googleمیباشد که روش اولی که به سراق آن میریم گزینه ثبت نام . گزینه ثبت نام را انتخاب کرده :

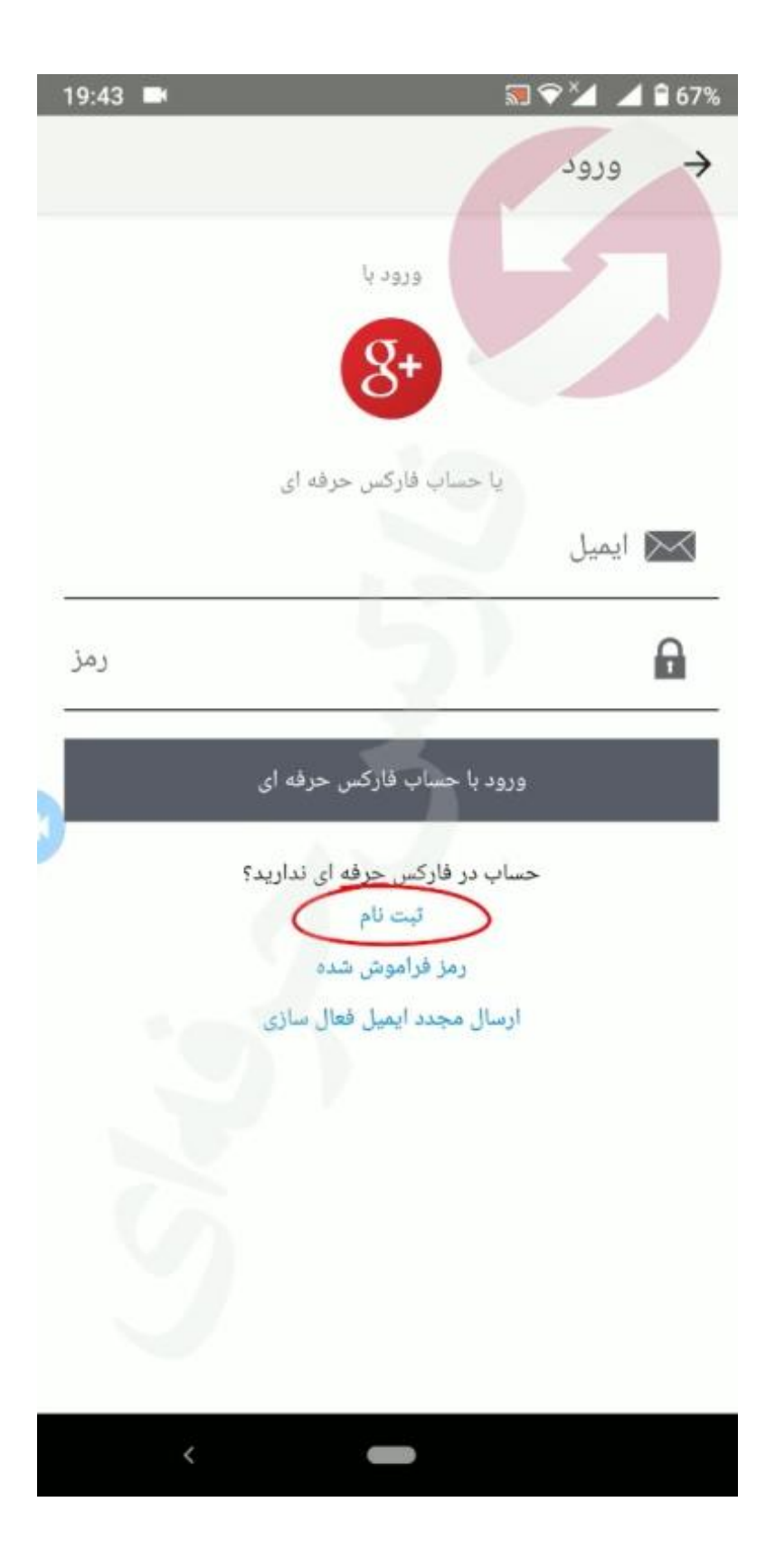

و در صفحه جدید که براتون باز میشه در سط اول نام سطر دوم نام خانوادگی و در سطر سوم هم ایمیلی که باهاش میخواید حساب کاربری باز کنید و در سطح چهارم هم رمز عبور خود را وارد میکنید و در آخر هم گزینه ثبت نام را انتخاب میکنید.

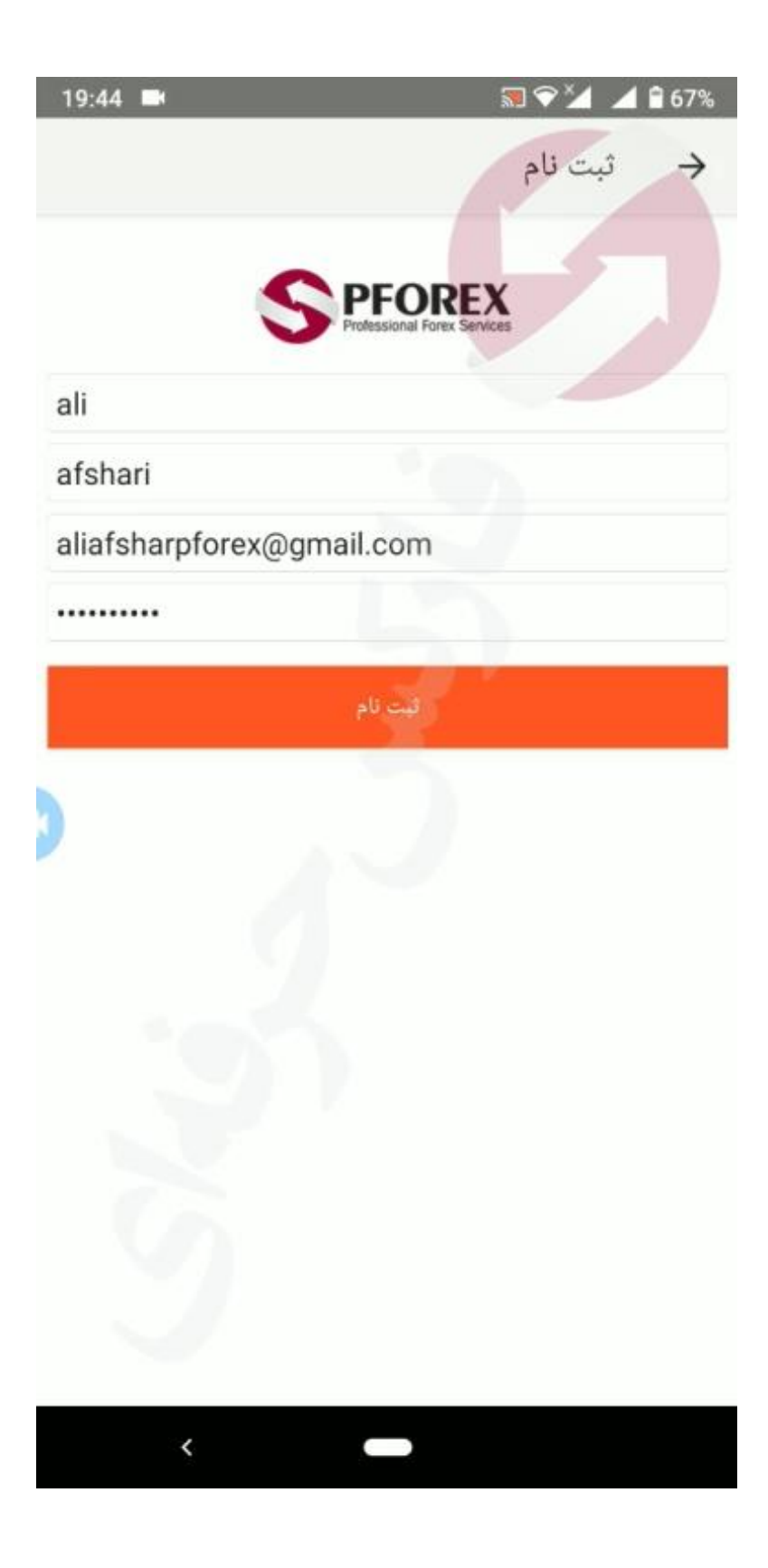

حال یک صفحه جدید و یک پیام جدید برای شما باز میشود که شما برای فعال سازی حساب کاربری خود به قسمت ایمیل خودتون باید برید .

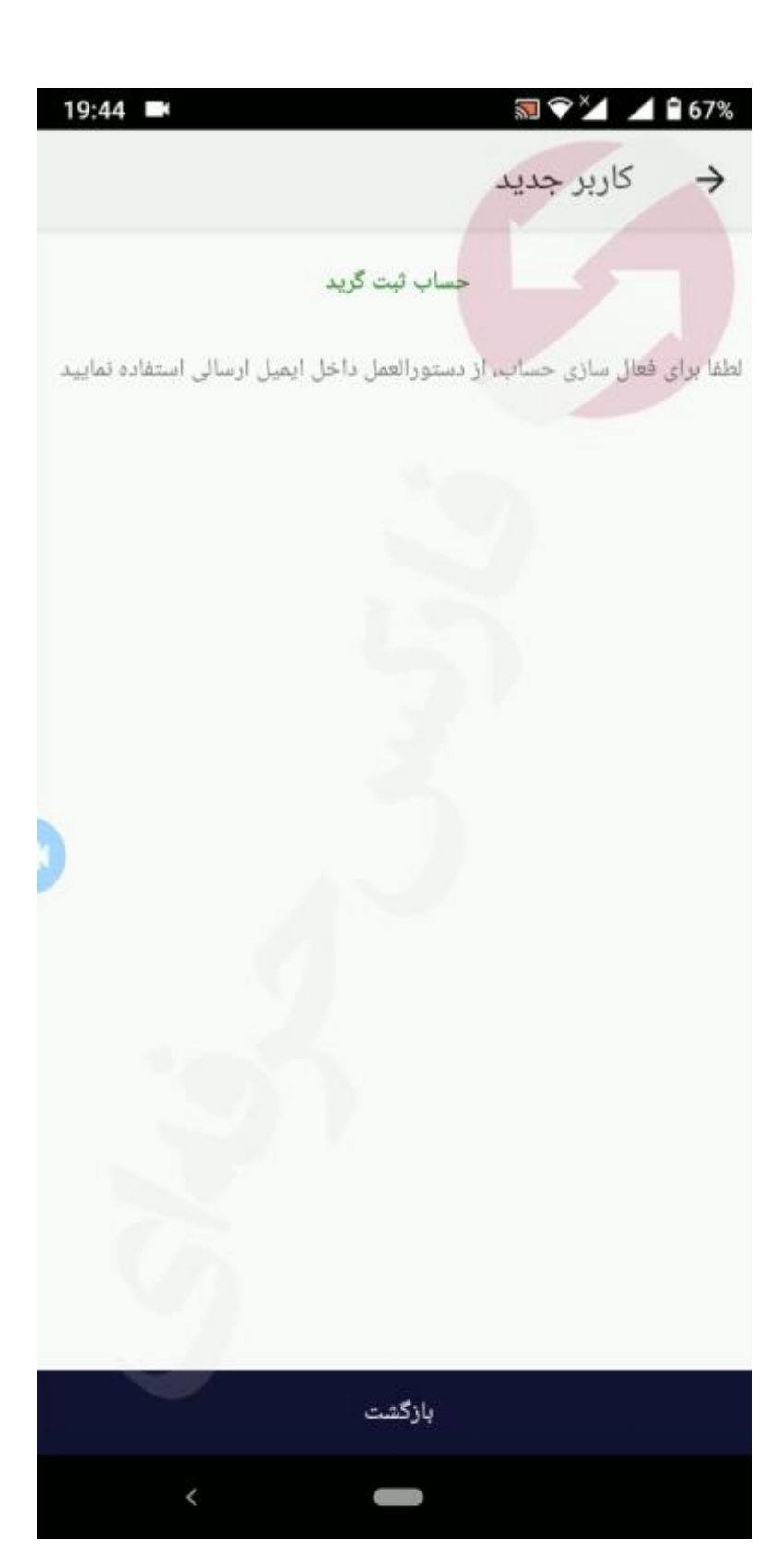

بعد از باز کردن ایمیل به این موضوع دقت داشته باشید که اگر در قسمت دریافتی شما ایمیلی ارسال نشده باشد باید به قسمت هرزنامه و یا همان spam بروید و در آنجا ایمیلی که برای شما ارسال شده را باز کنید .

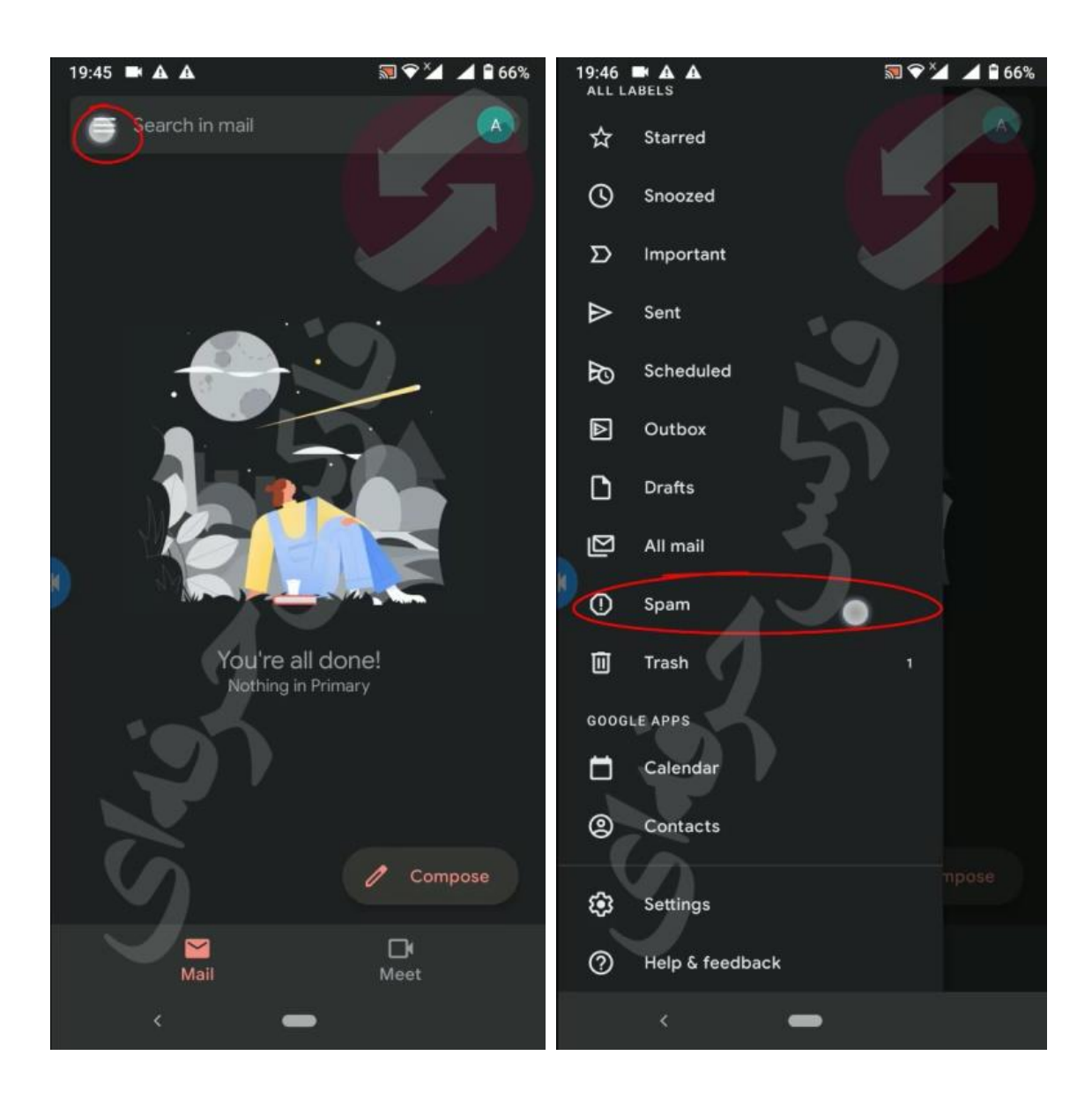

برای این که ایمیل های pforexassist برای شما ازین پس به قسمت صندوق دریافتی برود کافیه که گزینه spam not report را انتخاب کنید و حاال ایمیل شما به قسمت دریافتی میرود و تمامی ایمیل هایی که از طرف ما برای شما ارسال میشود به قسمت صندوق دریافتی شما میرود.

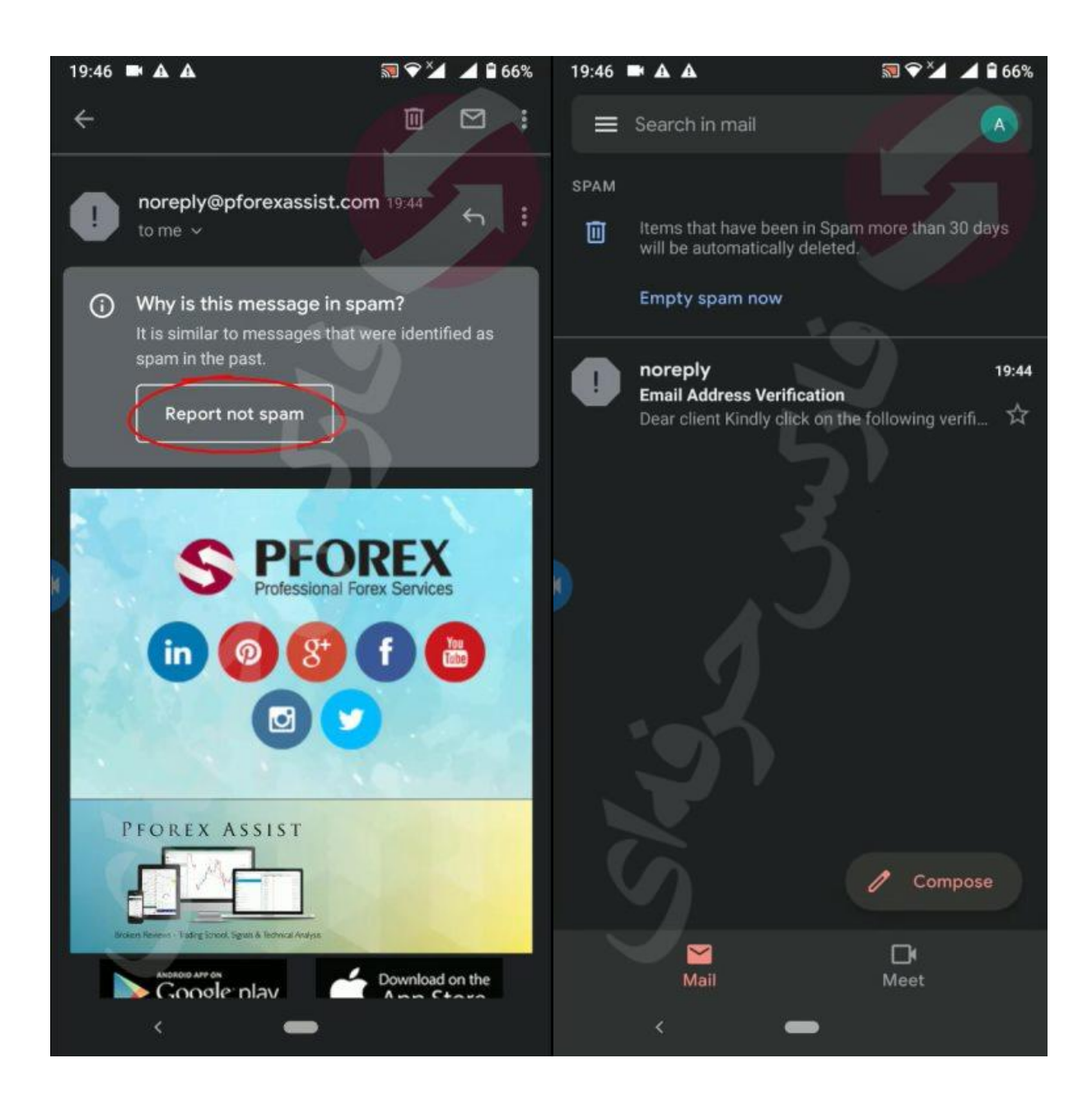

بعد از باز کردن ایمیل در قسمت صندوق دریافتی کافیه که لینک آبی رنگ که در وسط ایمیل ارسالی قرار دارد را انتخاب کنید تا به همین راحتی حساب کاربری شما فعال شود.

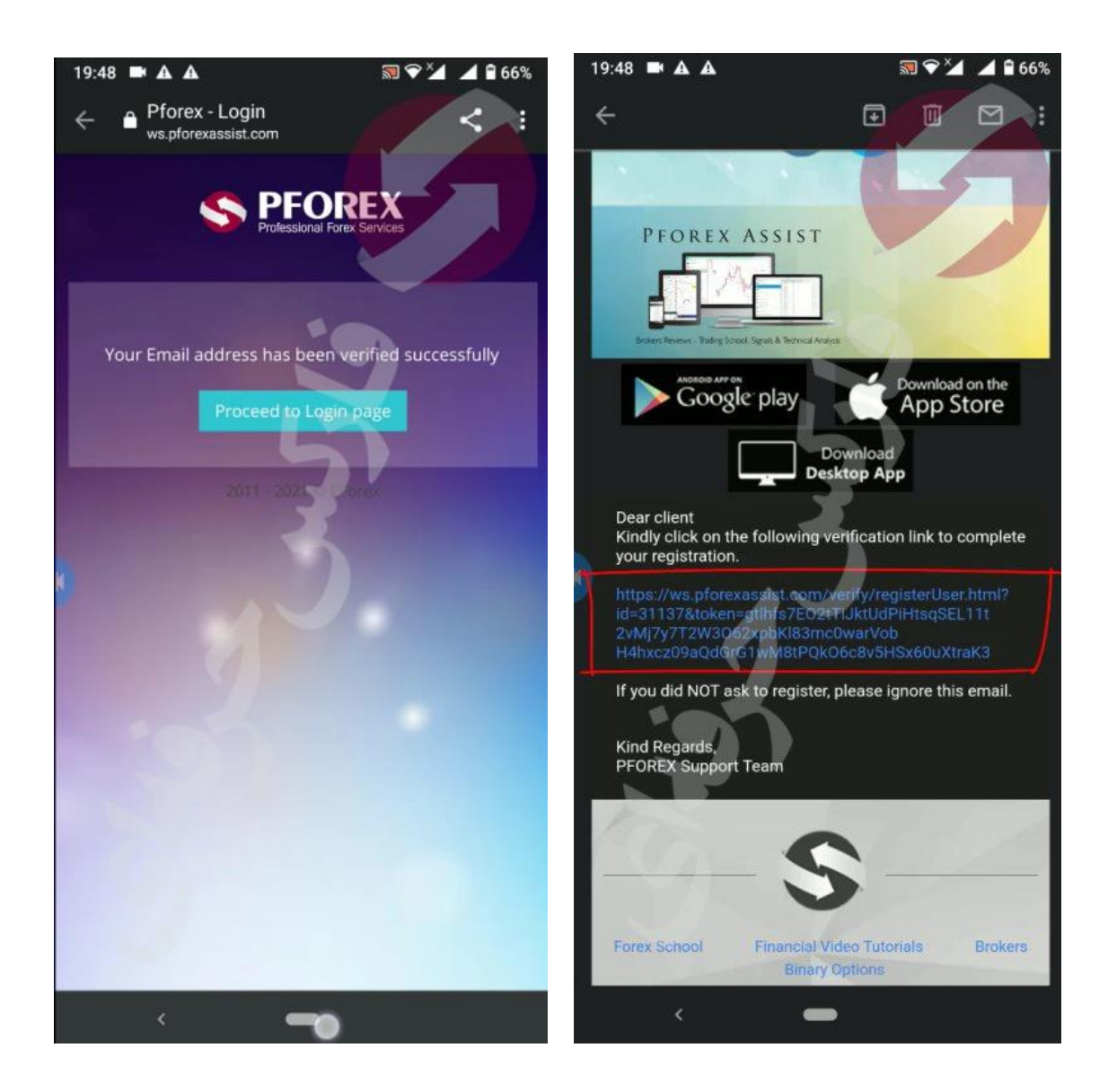

حاال به صفه اصلی اپلیکیشن برمیگردید ودر قسمت ایمیل ایمیلی که باهاش حساب کاربری ساختید را وارد میکنید و در قسمت رمز هم رمز عبور انتخابی خود را وارد میکنید و وارد حساب کاربری خود میشوید . که در ابتدا حساب کاربری شما در حال ناشناس قرار دارد.

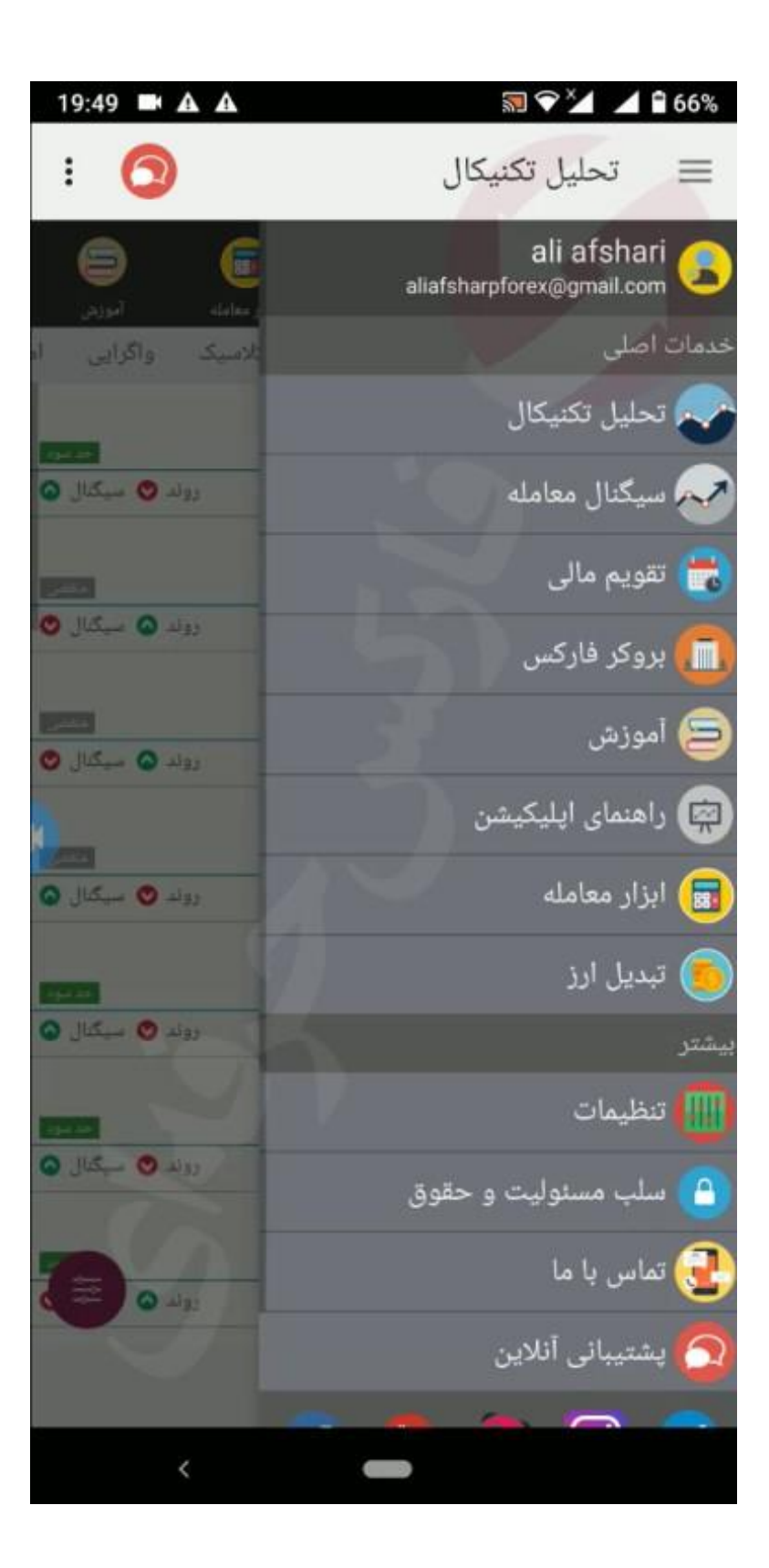

روش دوم دانلود و نصب اپلیکیشن دستیار فارکس حرفه ای که از طریق سایت فرکس حرفه ای میباشد . کافیه که بر روی لینک زیر شما کلیک کنید تا وارد صفحه مربوطه به اپلیکیشن دستیار فارکس حرفه ای در سایت فارکس حرفه ای شوید . <https://pforex.vip/pforex-assist-application-signal-services/>

در صفحه مربوطه به اپلیکیشن کافیه که به میانه صفحه بروید تا تمامی لینک های دانلود اپلیکیشن را مالحظه کنید .

لینک یا همان گزینه APK Android را انتخاب میکنید . یا فقط کافیه لینک زیر را انتخاب کنید.

[https://pforexassist.com/mobile/latest/PFOREX\\_android.apk](https://pforexassist.com/mobile/latest/PFOREX_android.apk)

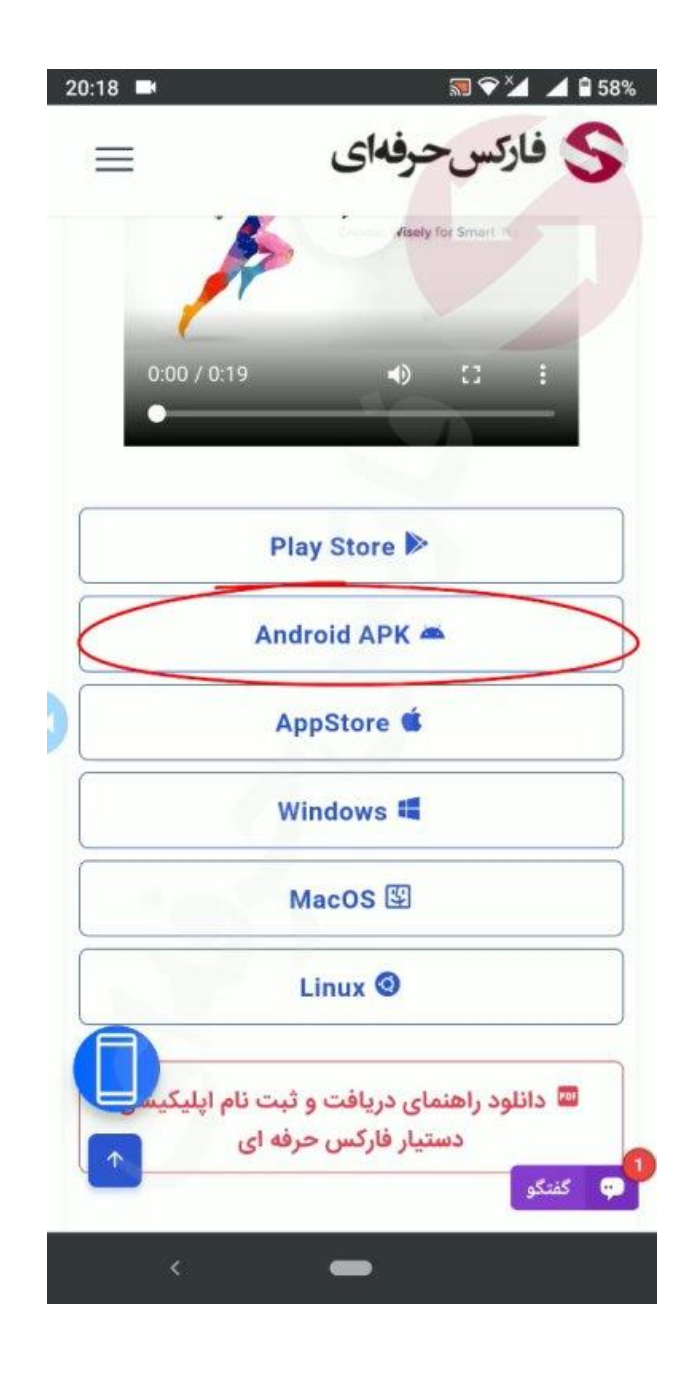

اگر به حالت عادی این لینک رو انتخاب کردید و اتفاقی نیفتاد کافیه که روش نگه دارید تا آپشن های بیشتر برای شما باز شود و گزینه download link یا اگر به زبان فارسی استفاده میکنید گزینه بارگیری پیوند را انتخاب کنید تا برنامه شروع به دانلود کنه .

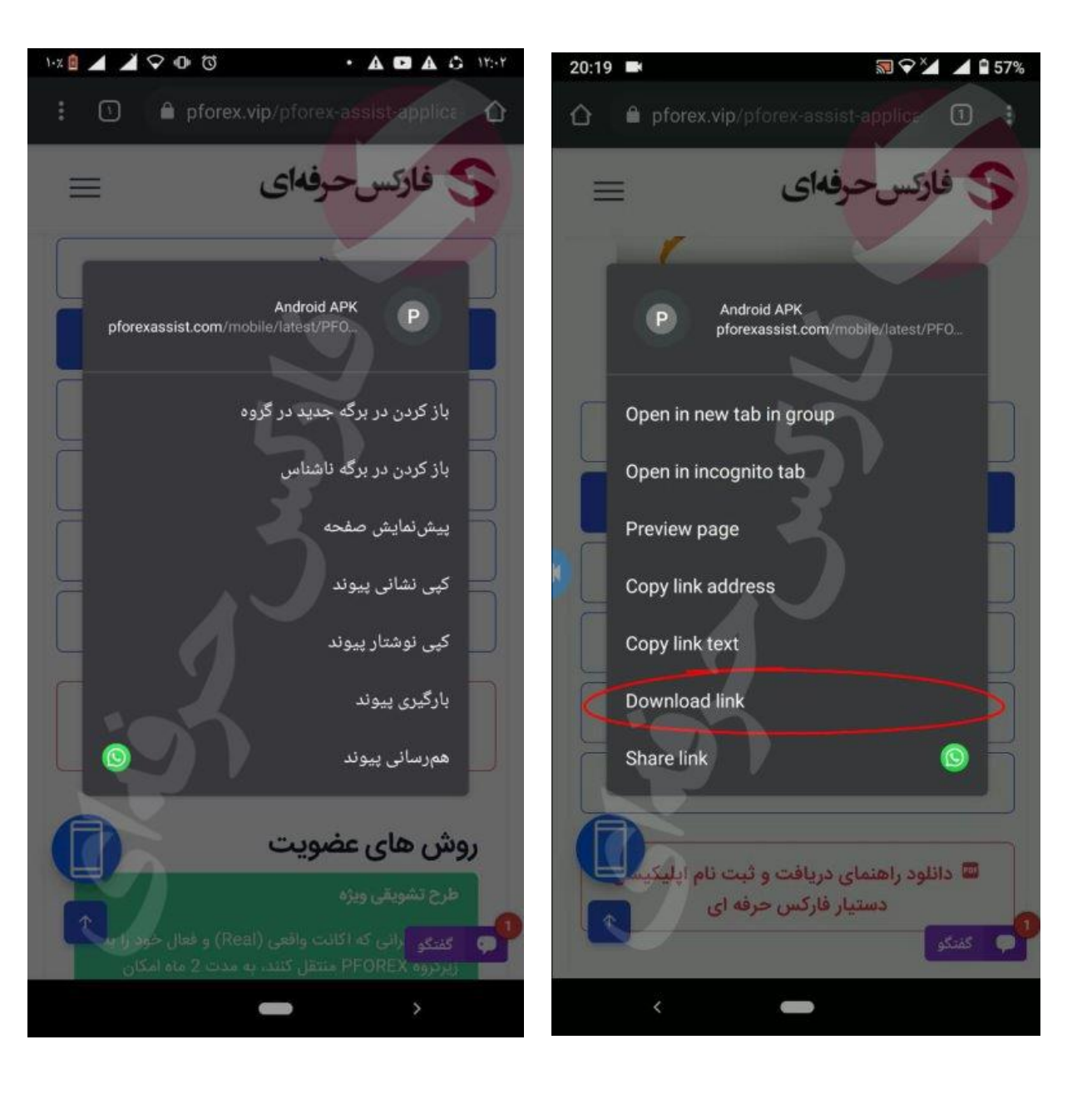

حاال اگر برای شما یک پیام به شکل زیر اراِه شد کافیه که گزینه OK را بزنید تا برنامه برای شما دانلود شود .

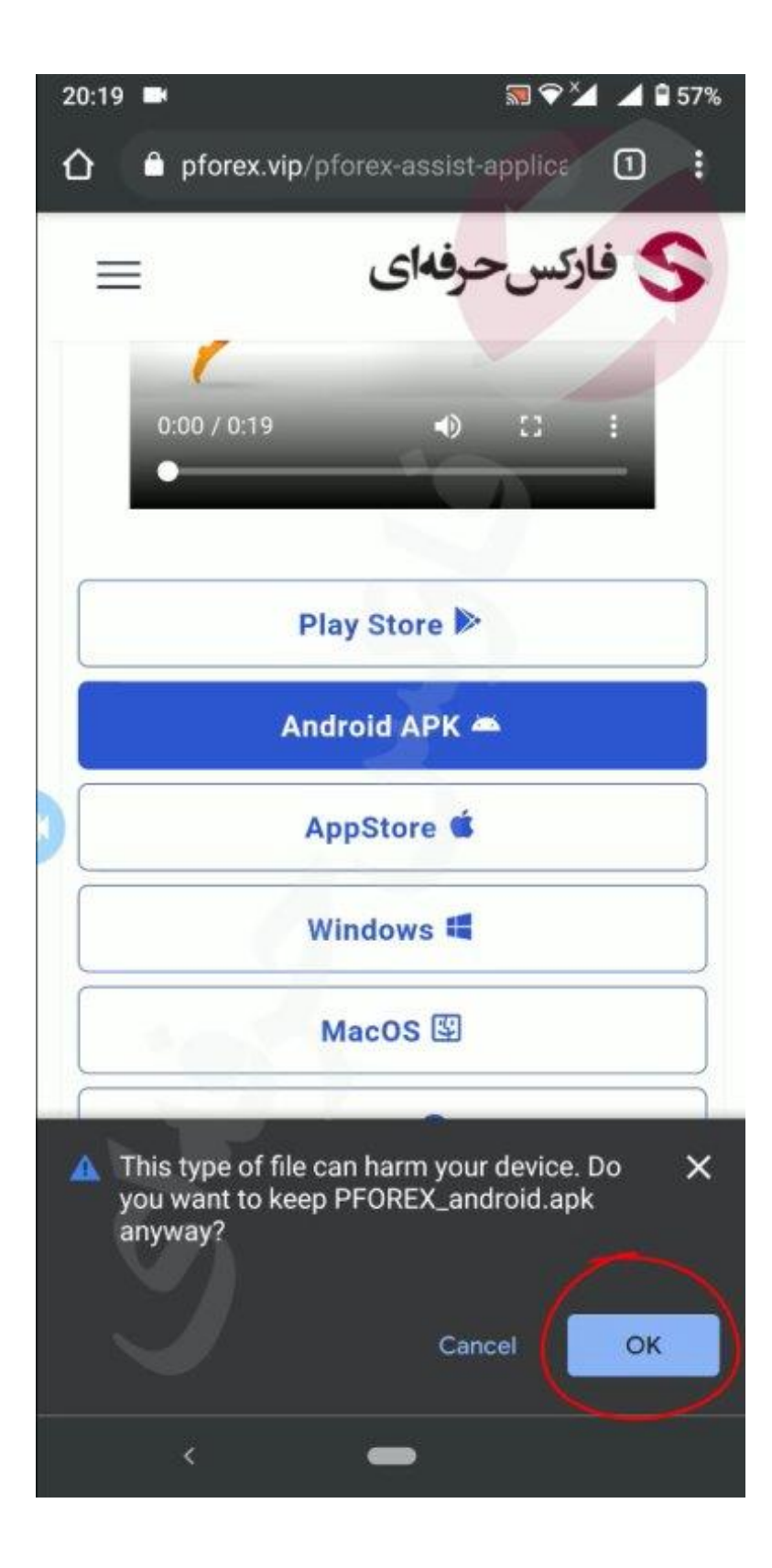

حال فایل دانلودی را انتخاب کنید و بعد از این که پیام زیر به شما نمایش داده شد گزینه INSTALL را انتخاب کنید تا اپلیکیشن شروع به نصب کند.

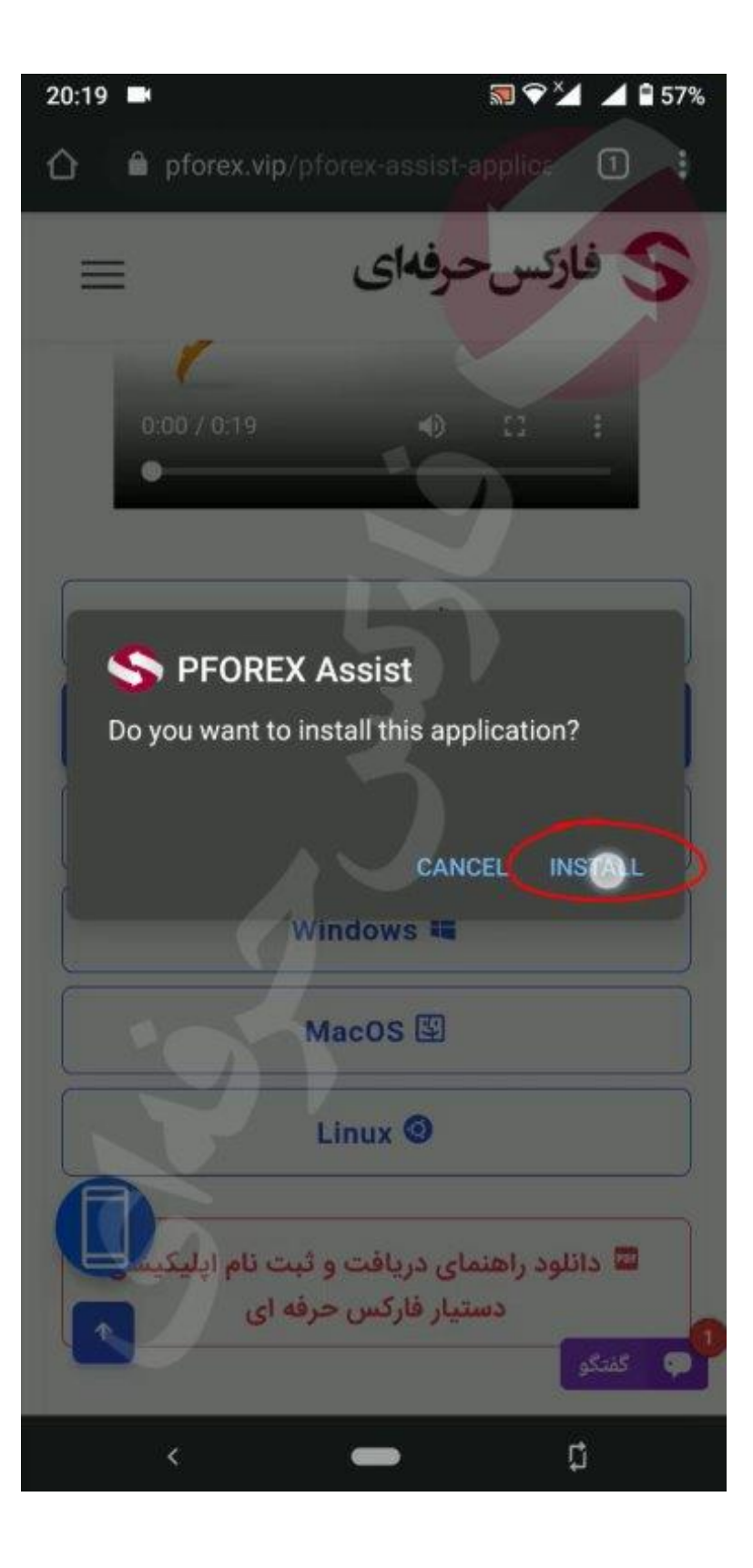

حاال اپلیکیشن را نصب میکنید و کار هایی که در مرحله قبل توضیح داده شد را انجام میدهید و به گزینه ثبت نام میروید ولی در این مرحله ثبت نام خود را از طریق social یا همان account google انجام میدهید . گزینه قرمز را انتخاب کرده تا صفحه جدید برای شما باز شود.

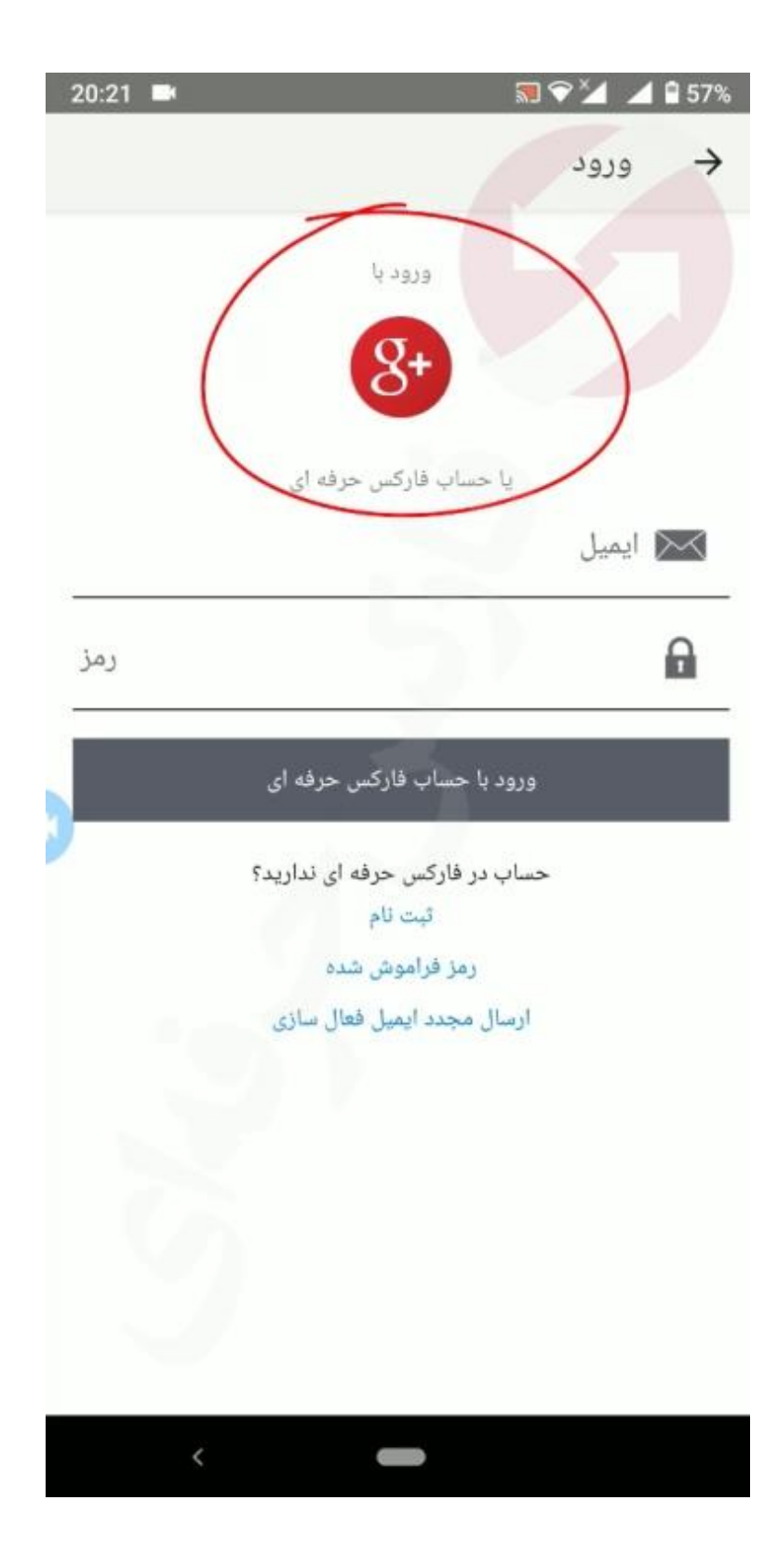

در این صفحه شما میتوانید جیمیل هایی را که بر روی گوشی شما نصب هستش را مشاهده کنید . در این صفحه شما میتوانید جیمیل هایی را که بر روی گوشی شما نصب هستش را مشاهده کنید .

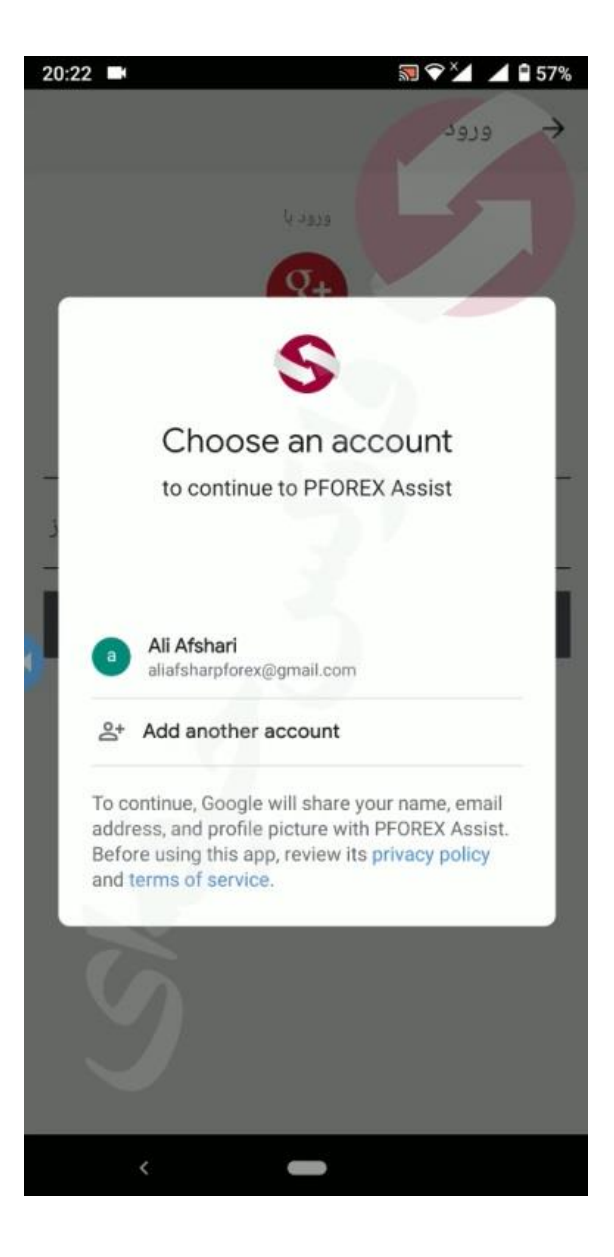

یکی از ایمیل هارا انتخاب کرده و وارد حساب کاربری خود بدون نیاز به فعال سازی ایمیل شوید . به همین راحتی. برای کسب فایل های آموزشی دیگر، نحوه معامله، فنون ترید موفق و سیگنال های روزانه به همراه سرویس های بیشتر، می توانید با مشاوران ما در تلگرام و واتس آپ از طریق شماره **00971555406880** در تماس باشید..

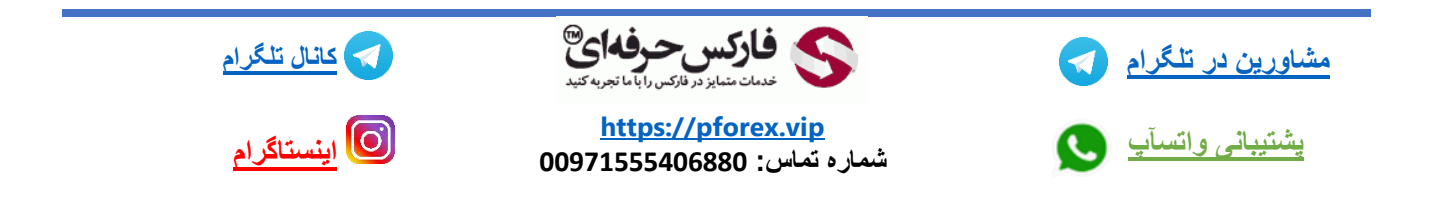